# **AIMOTION**

## Casambi Sensor-Modul DALI / CBU-DCS

Sensor-Modul für DALI Bewegungs-/Präsenzmelder und DALI Helligkeitssensoren

Artikelnr.: 1011D / Artikelnr.: 1011DH (Montage im Schaltschrank / Hutschiene)

### Beschreibung

Das Sensor-Modul nutzt das Casambi Bluetooth Low Energy Mesh Netzwerk zur Steuerung einzelner oder mehrerer Leuchten und Geräte im selben Netzwerk, ohne die Verwendung von Gateways, Routern, Repeatern oder einer extra Verkabelung. Die Funktionen werden in der App eingestellt, z.B. Leuchte, Gerät, Gruppe, Szene/Animation oder alle Leuchten durch die Sensoren steuern lassen. Die Installation darf nur von einem qualifizierten Elektriker ausgeführt werden.

- Bestehende DALI Sensoren per Casambi App einstellen
- Per App dem Sensor die gewünschten Szenen zuweisen
- Das Sensor-Modul lässt sich auch per Schalter oder Timer aktivieren/deaktivieren
- iBeacon aktivierbar

### Technische Daten

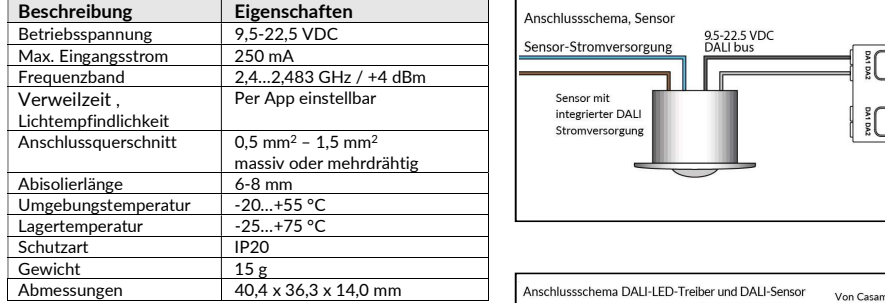

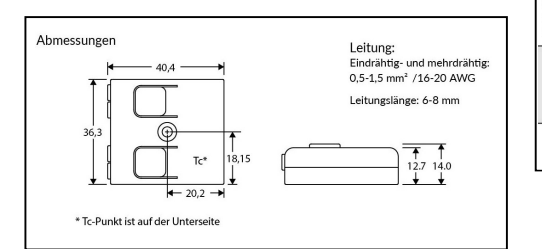

#### Konformitätserklärung:

Hiermit erklärt die CASAMBI Technologies Oy, dass sich das Produkt Sensor-Modul DALI / CBU-DCS in Übereinstimmung mit der Richtlinie 2014/53/EU befindet. Die ausführliche Konformitätserklärung finden Sie unter https://www.aimotion-smartliving.de/de/support/download/ in der Produktkategorie Bewegungsmelder & Helligkeitssensoren.

# **CASAMBI**<br>CASAMBI  $\circledcirc$ 0,5 mm<sup>2</sup> – 1,5 mm<sup>2</sup><br>massiv oder mehrdrähtig i andet av andet av andet av andet av andet av andet av andet av andet av andet av an  $-1.5$  mm<sup>2</sup> and  $\blacksquare$

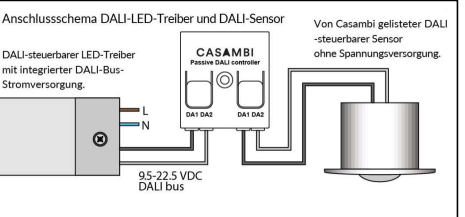

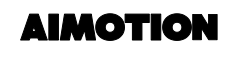

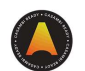

### Inbetriebnahme

Folgen Sie diesen Schritten, um das Gerät einem Netzwerk hinzuzufügen

- 1) Öffnen Sie die Casambi App und loggen Sie sich in Ihr Bluetooth Netzwerk ein. Wenn Sie noch kein Netzwerk angelegt haben, müssen Sie ein neues Netzwerk erstellen.
- 2) Bevor Sie das Gerät dem Netzwerk hinzufügen wählen Sie das passende Profil. Tippen Sie auf , Mehr', danach auf , Geräte in der Nähe'. Tippen Sie dann auf das Gerät und anschließend auf **.Profil ändern'.**
- 3) Wählen Sie eines der passenden DALI Sensor Profile aus und folgen den Anweisungen.
- 4) Tippen Sie in der Übersicht , Geräte in der Nähe' auf das Gerät und fügen es zum Netzwerk hinzu.
- 5) Das Gerät ist dem Netzwerk hinzugefügt, sodass es nun verwendet werden kann.

#### Profile

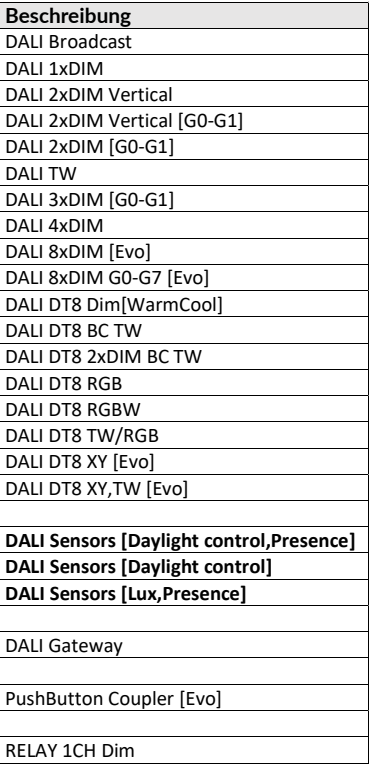

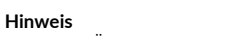

Technische Änderungen und Irrtümer vorbehalten. 08.2021.

AIMOTION GmbH<br>
Offakamp 9d

Offakamp 9d

Offakamp 9d

Offakamp 9d

Offakamp 9d

AIMOTION

Offakamp 9d

AIMOTION

Offakamp 9d

Offakamp 9d

Offakamp 9d

AIMOTION

C Offakamp 9d<br>22529 Hamburg

AIMOTION GmbH (©2021 AIMOTION مسww.aimotion-smartliving.de AIMOTION مسابر AIMOTION و2221 AIMOTION MI<br>Offakamp 9d<br>Chang (22529 Hamburg (22529 Hamburg 22529 Hamburg 22529 Hamburg 22529 Hamburg 22529 Hamburg 22529 H Version 3.1 www.aimotion-smartliving.de E-Mail: info@aimotion-smartliving.de Tel: +49 (0) 40 57257993 WEEE-Reg.-Nr.: DE97884849

CEX

AIMOTION GmbH Offakamp 9d 22529 Hamburg

©2021 AIMOTION Version 3.1

 $CE \times$ 

# **AIMOTION**

### Casambi Sensor Module DALI / CBU-DCS

Sensor module for DALI motion/presence sensors and DALI brightness sensors

Article no.: 1011D / Article no.: 1011DH (mounting on DIN rail)

### Description

The Sensor Module uses the Casambi Bluetooth Low Energy Mesh network to control single or multiple luminaires and devices on the same network without the use of gateways, routers, repeaters or extra cabling.

The functions are set in the app, e.g. luminaire, device, group, scene/animation or all luminaires can be controlled by the sensors. Installation must be carried out by a qualified electrician.

- Setting existing DALI sensors via Casambi App
- Assign the desired scenes to the sensor via app
- The sensor module can also be activated/deactivated by switch or timer
- iBeacon can be activated

### Technical Data

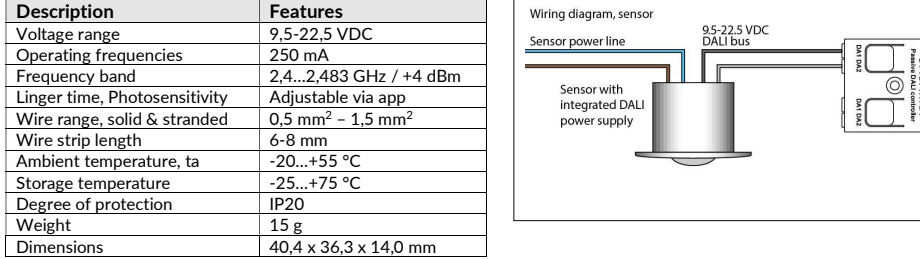

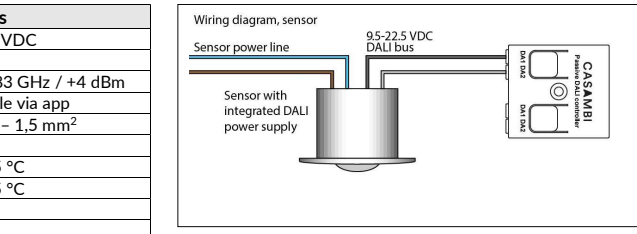

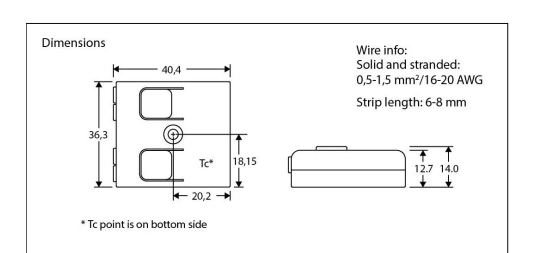

#### Declaration of Conformity:

Hereby CASAMBI Technologies Oy declares that the product Sensor Module DALI / CBU-DCS is in compliance with Directive 2014/53/EU. The detailed declaration of conformity can be found at https://www.aimotion-smartliving.de/en/support-en/download/ in the product category Sensors.

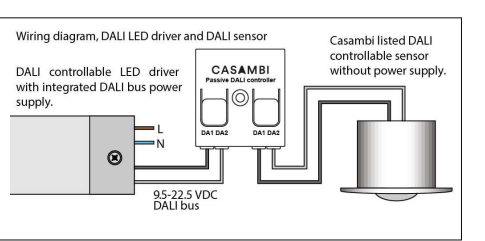

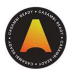

### Commissioning

Follow these steps to add the device to a network

- 1) Open the Casambi App and log in to your Bluetooth network. If you have not yet created a network, you must create a new network.
- 2) Before adding the device to the network, select the appropriate profile. Tap on 'More', then tap on 'Nearby devices'. Then tap the device, tap 'Change Profile'.
- 3) Select one of the appropriate DALI Sensor profiles and follow the instructions.
- 4) In the nearby devices overview, tap the device and add it to the network.
- 5) The device is added to the network and ready to use.

#### Profiles

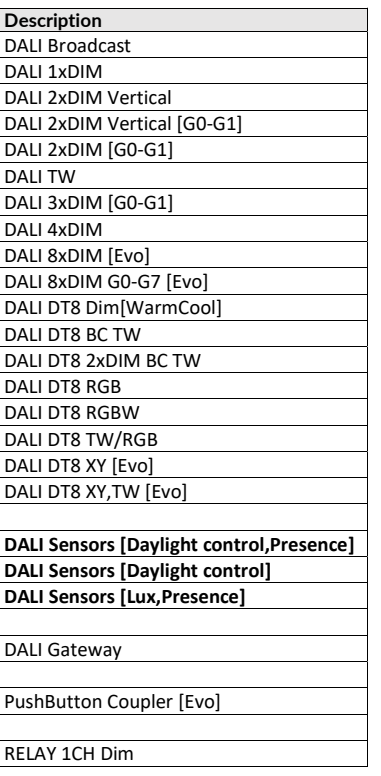

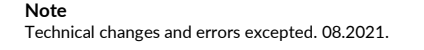

AIMOTION GmbH<br>
Offakamp 9d

Offakamp 9d

Offakamp 9d

Offakamp 9d

Offakamp 9d

AIMOTION

Offakamp 9d

AIMOTION

Offakamp 9d

Offakamp 9d

Offakamp 9d

AIMOTION

C Offakamp 9d<br>22529 Hamburg

AIMOTION GmbH (©2021 AIMOTION مسww.aimotion-smartliving.de AIMOTION مسابر AIMOTION و2221 AIMOTION MI<br>Offakamp 9d<br>Chang (22529 Hamburg (22529 Hamburg 22529 Hamburg 22529 Hamburg 22529 Hamburg 22529 Hamburg 22529 H Version 3.1 www.aimotion-smartliving.de E-Mail: info@aimotion-smartliving.de Tel: +49 (0) 40 57257993 WEEE-Reg.-Nr.: DE97884849

CEX

AIMOTION GmbH Offakamp 9d 22529 Hamburg

©2021 AIMOTION Version 3.1

www.aimotion-smartliving.de E-Mail: info@aimotion-smartliving.de Tel: +49 (0) 40 57257993 WEEE-Reg.-Nr.: DE97884849